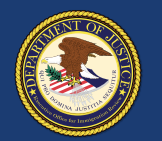

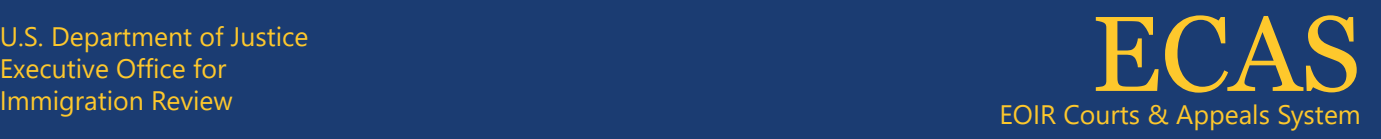

## **File a Motion to Reopen or Reconsider (MTR) for a BIA Appeal** Case Portal

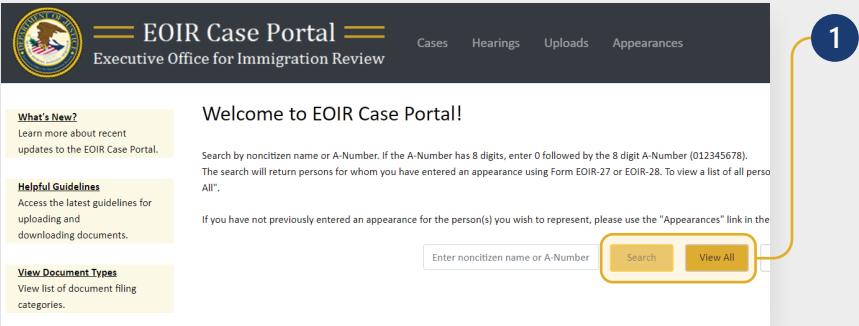

To search for a specific case, enter the A-Number or name on the Case Portal homepage (**Welcome to EOIR Case Portal**) and click **Search**. For a list of all persons you represent, click **View All**. You will only see cases for which you have an approved Form EOIR-27 or EOIR-28 on file.

*NOTE: You can initiate a new appeal to the BIA even if a Form EOIR-27 is not yet on file. While submitting appeal or motion initiation documents, you will submit Form EOIR-27, and when required, pay filing fees or provide filing fee information.*

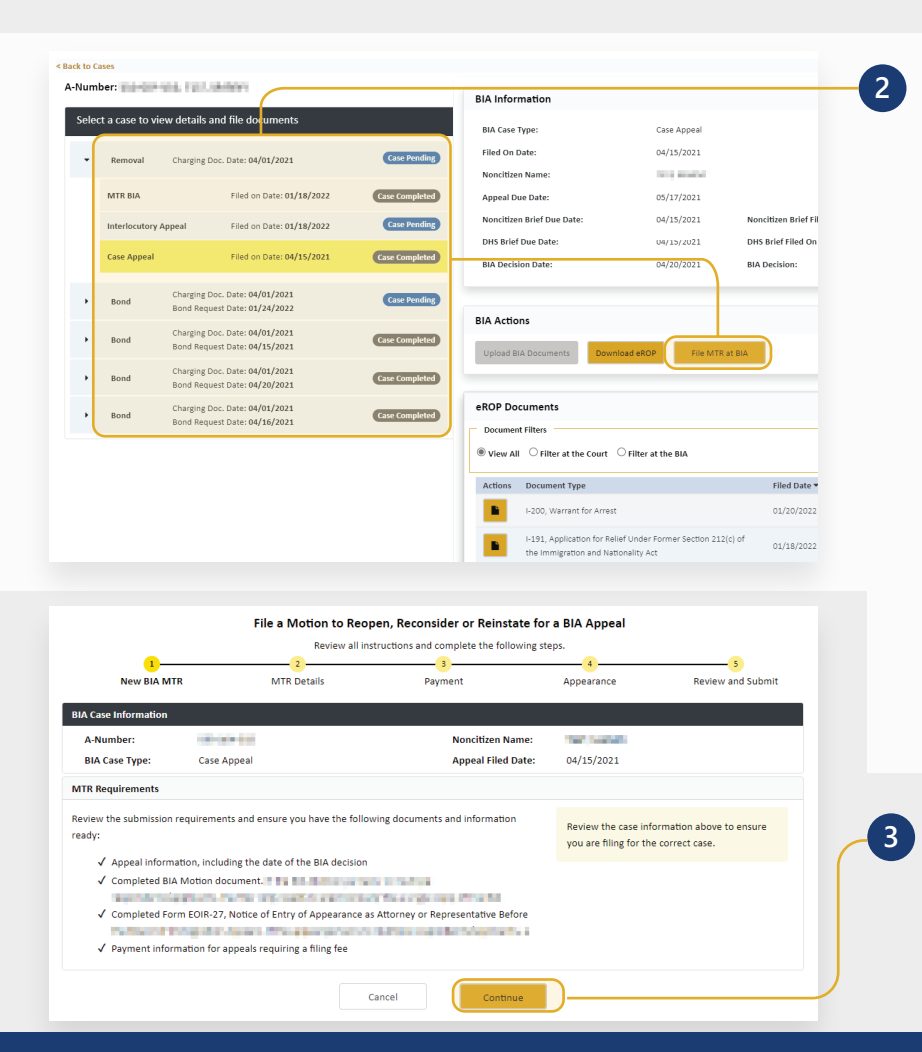

Locate and click the applicable case in the **Select Case to View Details** section. Once selected, the case will be highlighted. Click **File MTR at BIA**. The following screens will assist you step by step in uploading all required documents.

If the **File MTR at BIA** button is gray, you cannot file online. This could be due to no Form EOIR-27 being on file; the case being on paper (no eROP); or pending appeal status.

*NOTE: All cases and appeals are displayed on one screen, including closed and pending cases and associated appeals. The upper right portion of the screen provides information specific to a selected case or appeal.*

**<sup>3</sup>** Review the MTR submission requirements checklist, which is specific to the type of appeal. Only one Form EOIR-26 should be submitted, listing all applicants. Click **Continue.** 

Technical Support: 1-877-388-3842 or ECAS.techsupport@usdoj.gov

Registered users can access Case Portal by visiting justice.gov/eoir/ecas and clicking Attorneys and Accredited Representatives. Updated January 2022

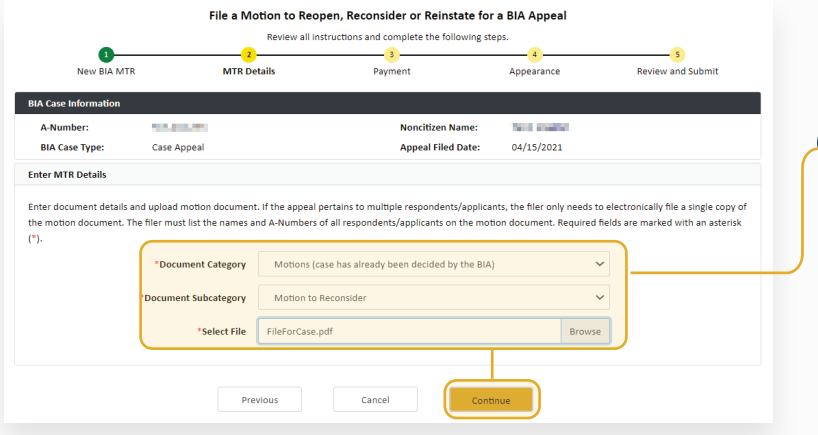

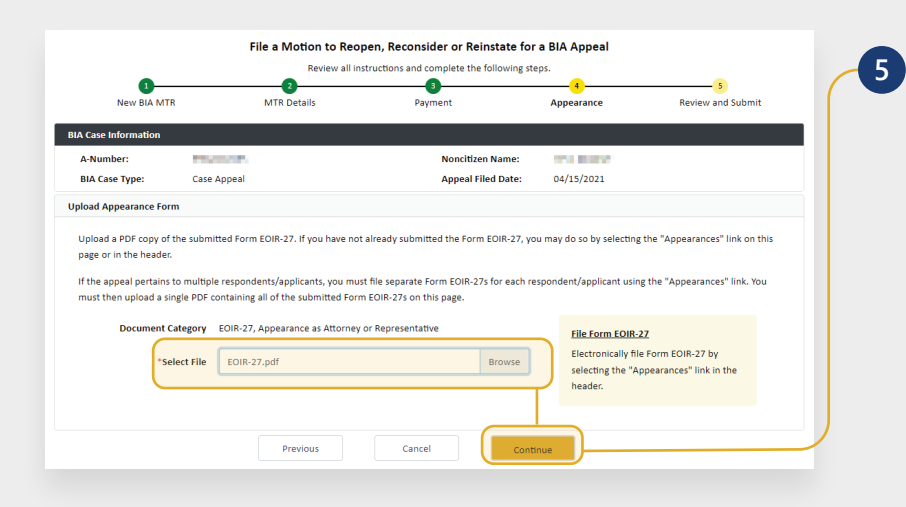

Select the **Document Category** and then **Document Subcategory**. Click the **Browse**  button and select a file for the motion document. Click **Continue**.

On the following screens, enter payment information if required.

Upload a PDF copy of the submitted Form EOIR-27: click the **Browse** button, select a file, and click **Continue**.

*NOTE: Documents must be 25MB or less (Format-PDF format only)*

If you have not yet submitted Form EOIR-27, you may file using the **File Form EOIR-27** link on the right. If the appeal pertains to multiple persons, submit a separate Form EOIR-27 for each person. After submitting, combine all submitted EOIR-27 forms and upload as a single PDF.

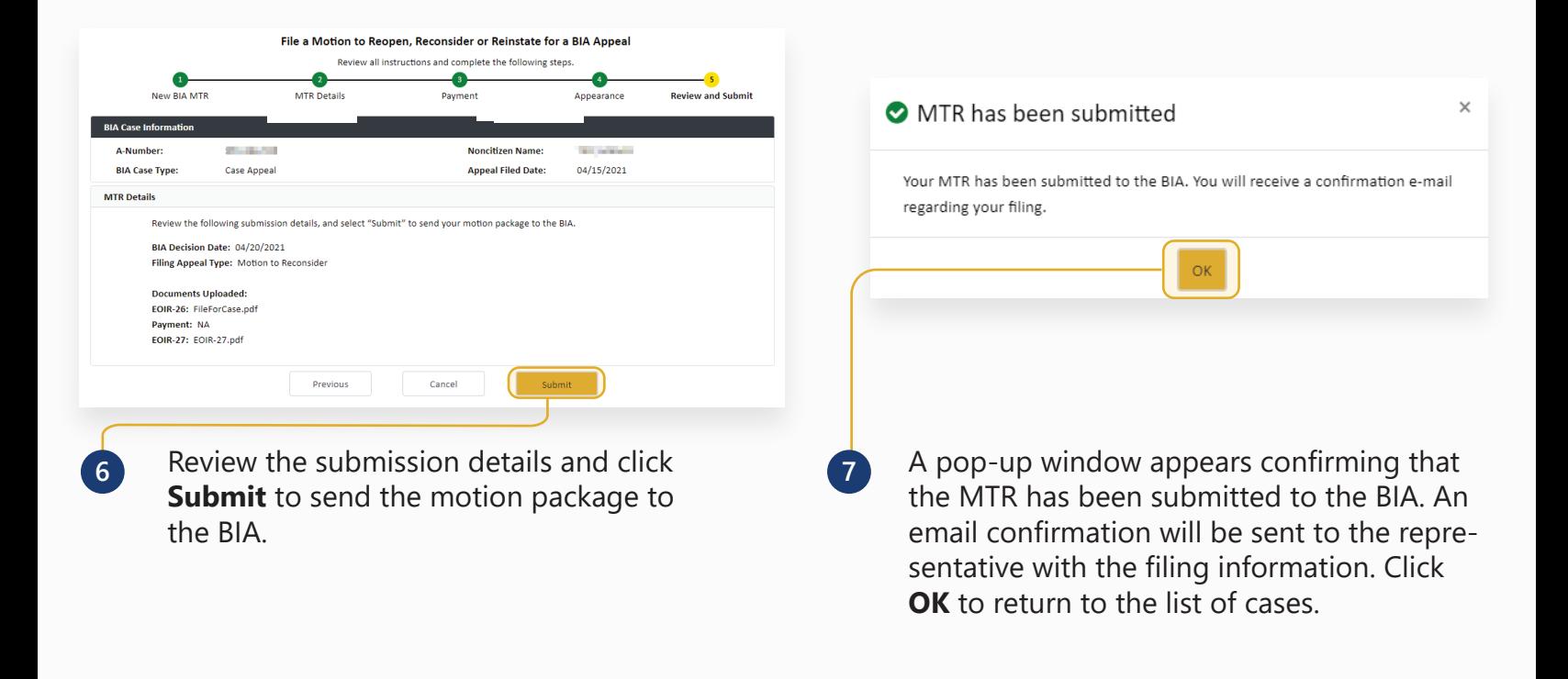

**4**